#### 1.URUCHAMIAMY TEAMS

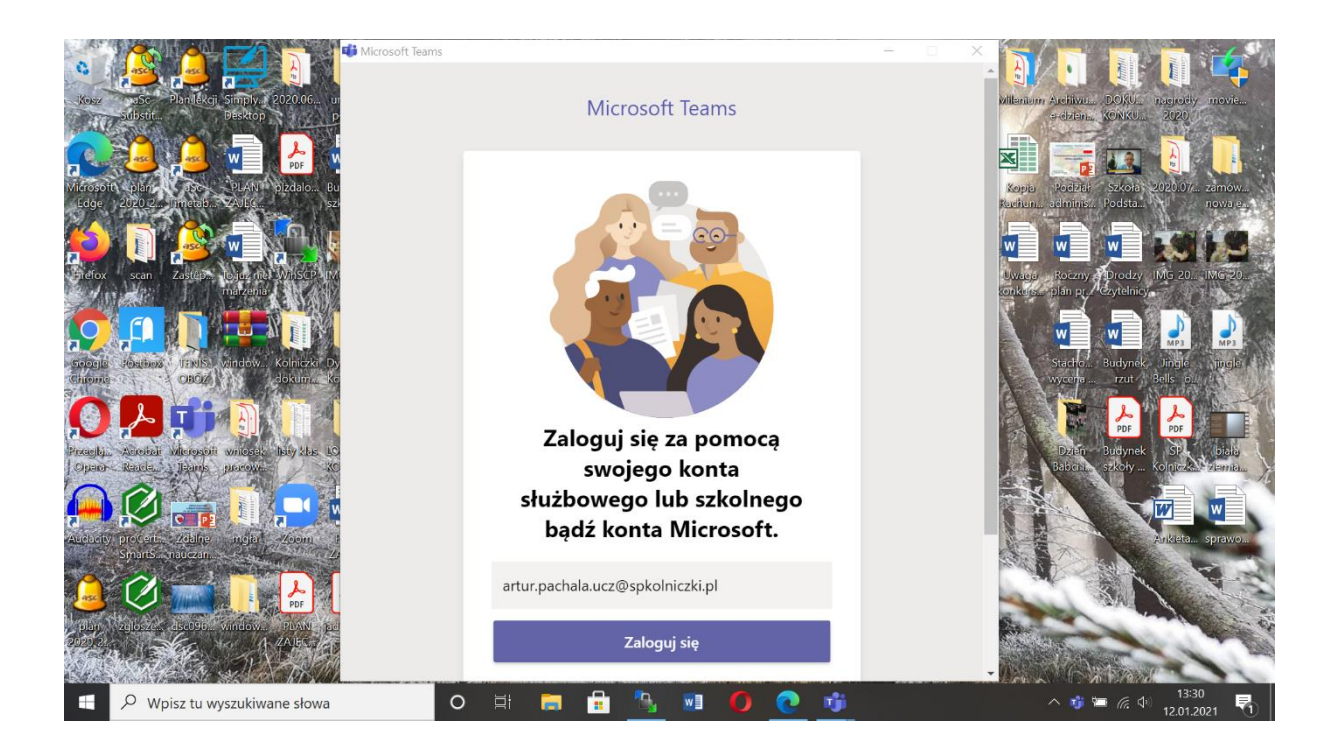

2.Wpisujemy swój login , następnie wybrane wcześniej przez siebie hasło.

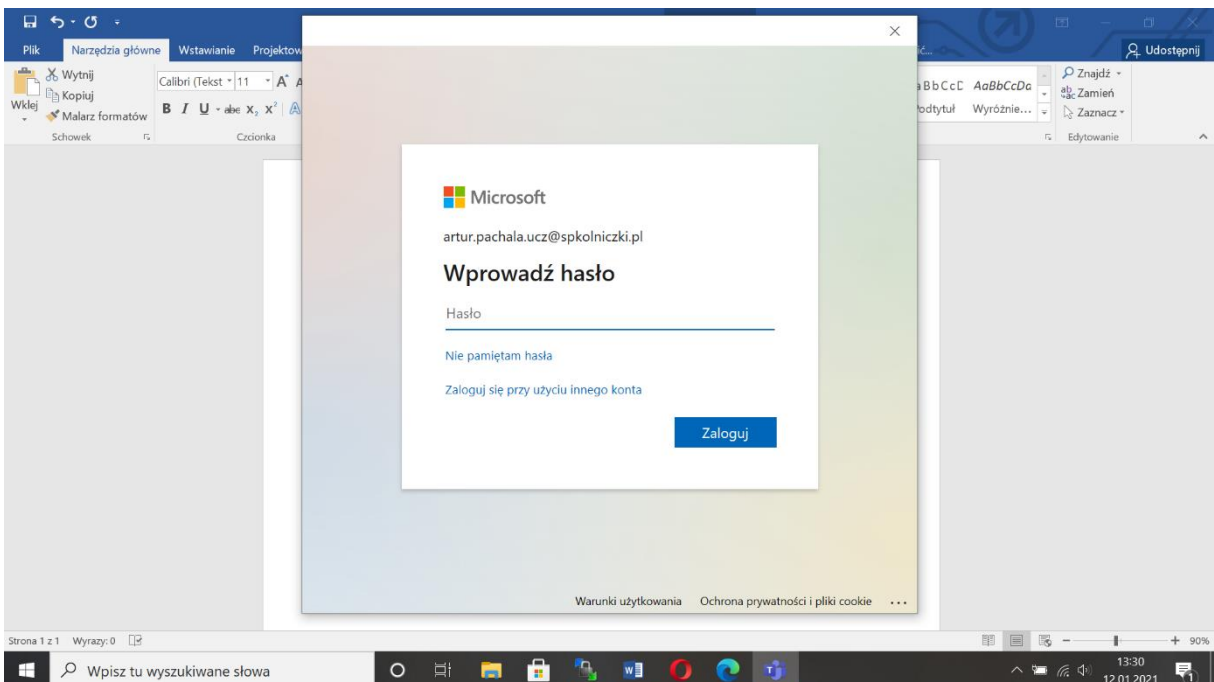

### 3. Klikamy dalej

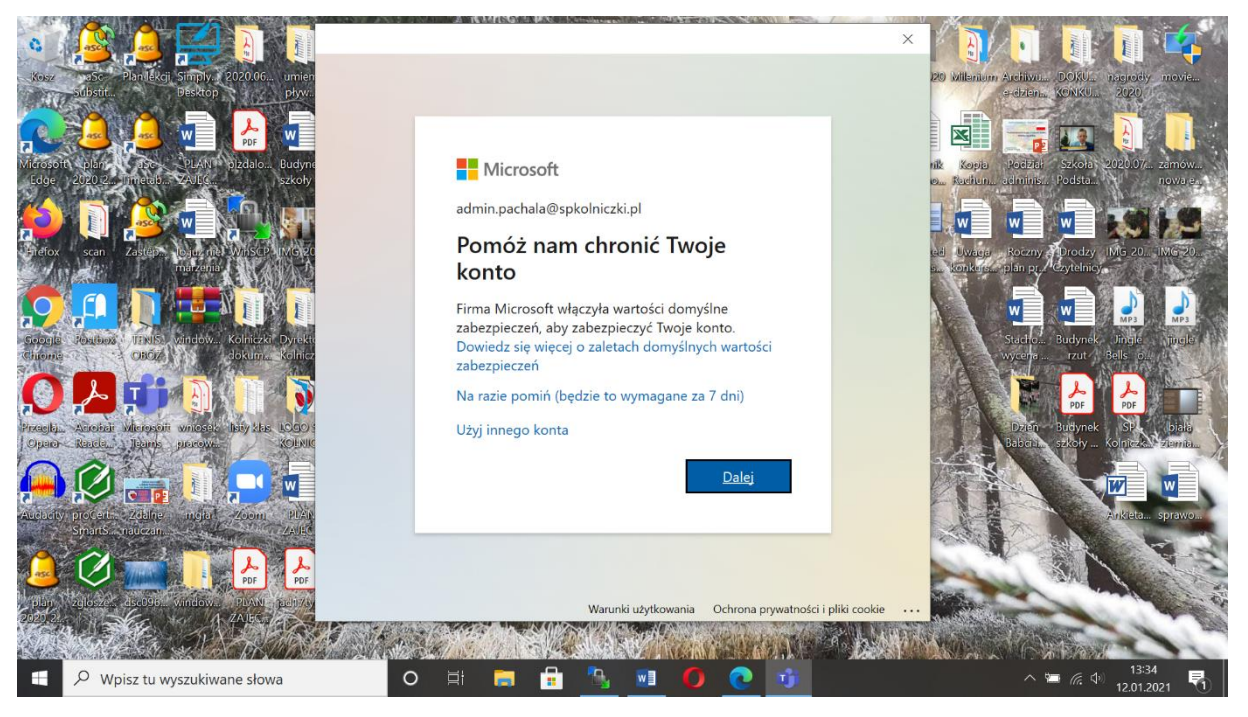

4. PROSZĘ POBRAĆ NA **TELEFON APLIKACJE MICROSOFT AUTHENTICATOR** (DARMOWY Z GOOGLE PLAY) I URUCHAMIAMY JĄ

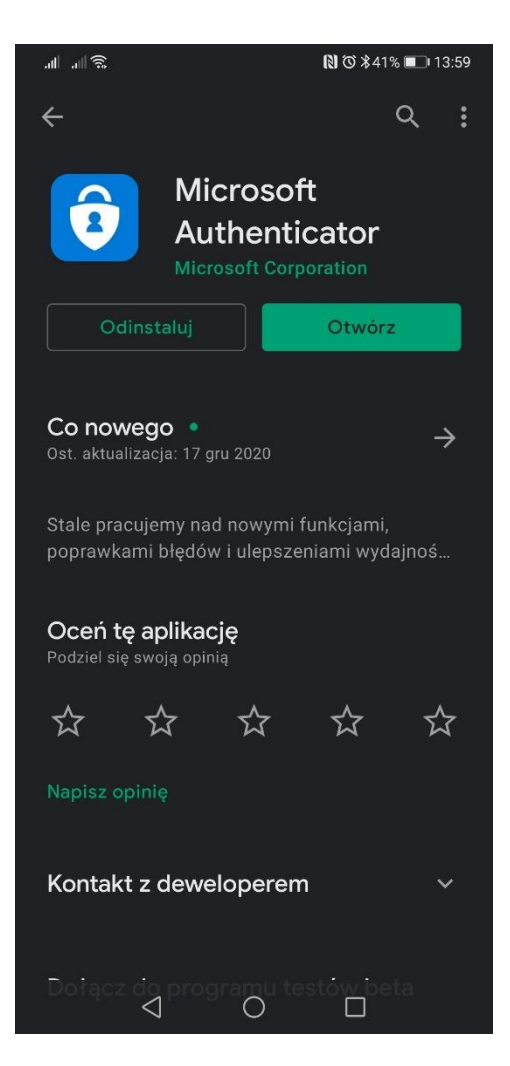

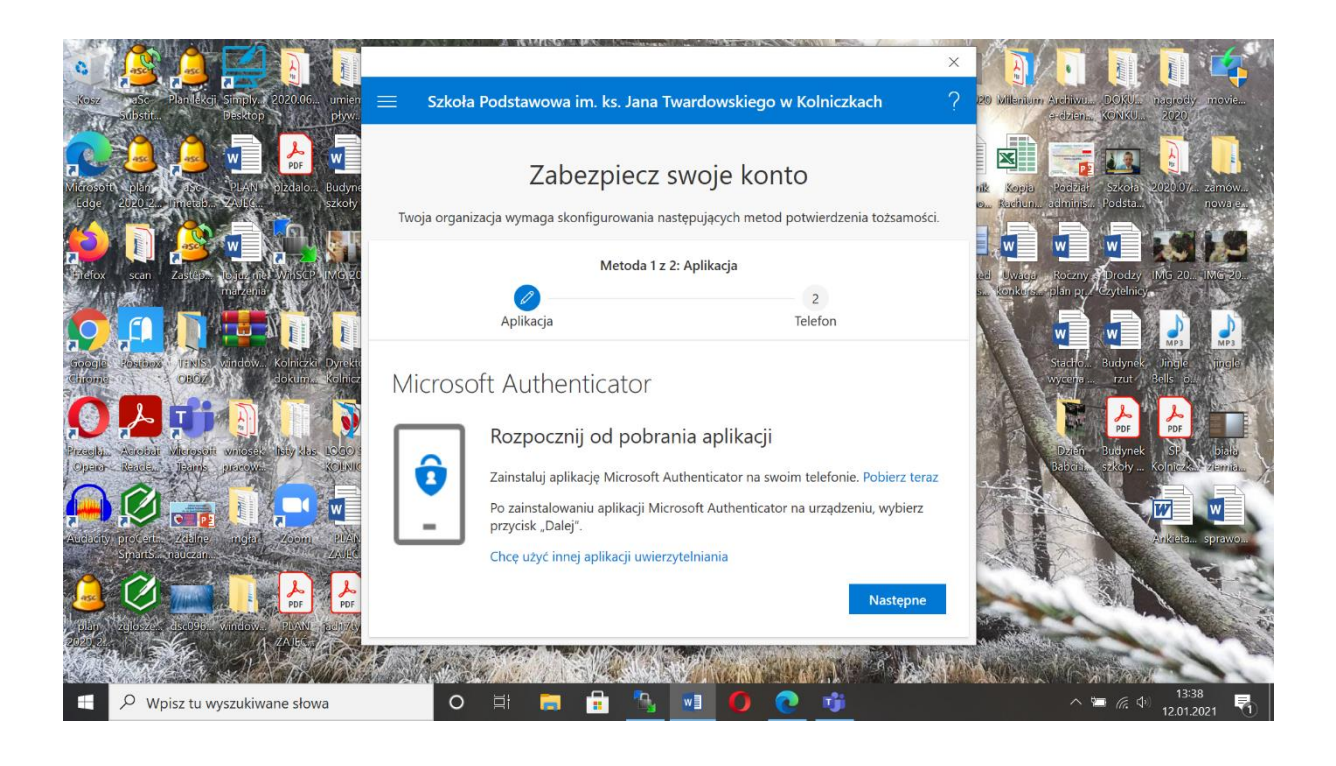

## 5. W APLIKACJI MICROSOFT AUTHENTICATOR WYBIERAM KONTO SŁUŻBOWE i KLIKAMY **ZESKANUJ KOD QR**

6. PRZYKŁADAMYTELEFON DO KODU GRAFICZNEGO **NA FKRANIF LAPTOPA** 

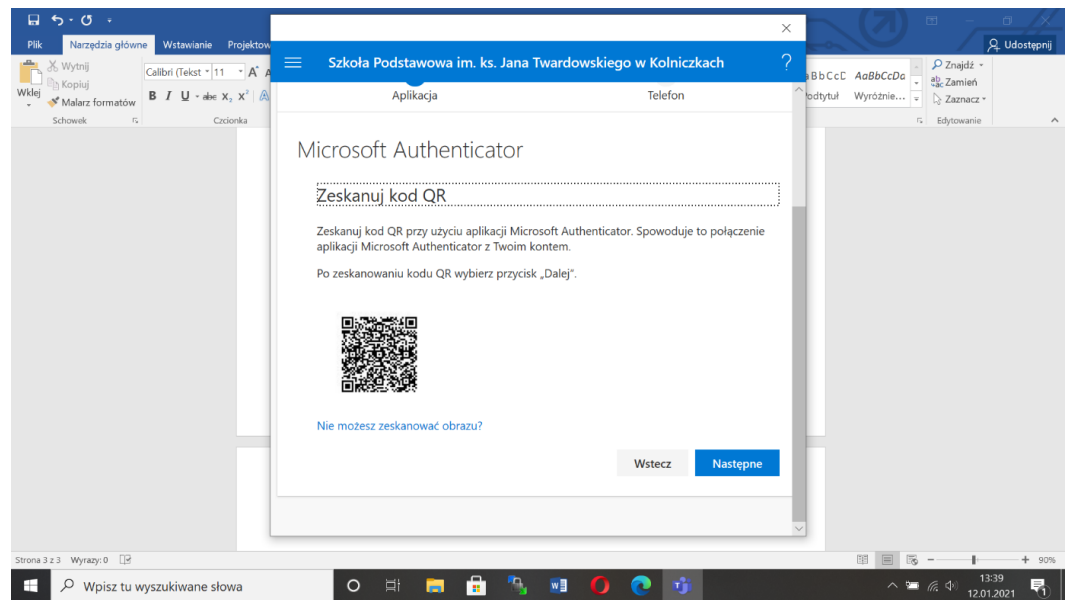

 $7. P<sub>O</sub>$ **POPRAWNEJ** WERYFIKACJI W APLIKACJI **NA TELEFONIE KIIKAMY NA LAPTOPIE DALEJ** 

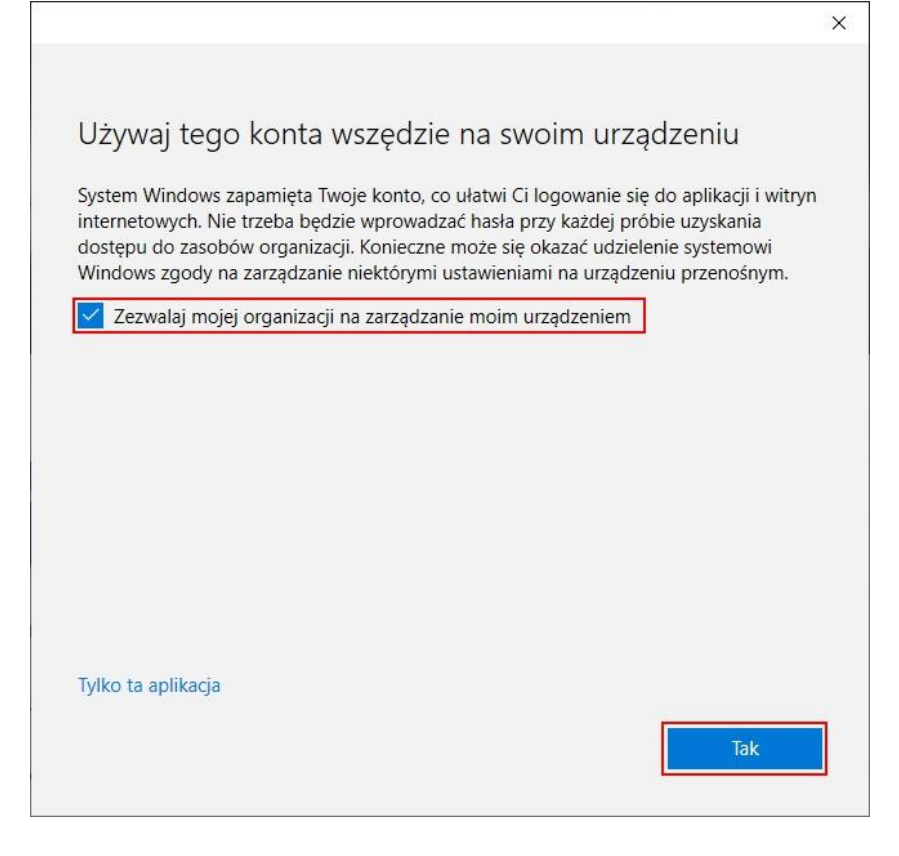

# 8. ZEZWALAMY NA ZARZĄDZANIE URZĄDZENIEM SZKOLE (TA APLIKACJA) W KOLNICZKACH i KLIKAMY **TAK**

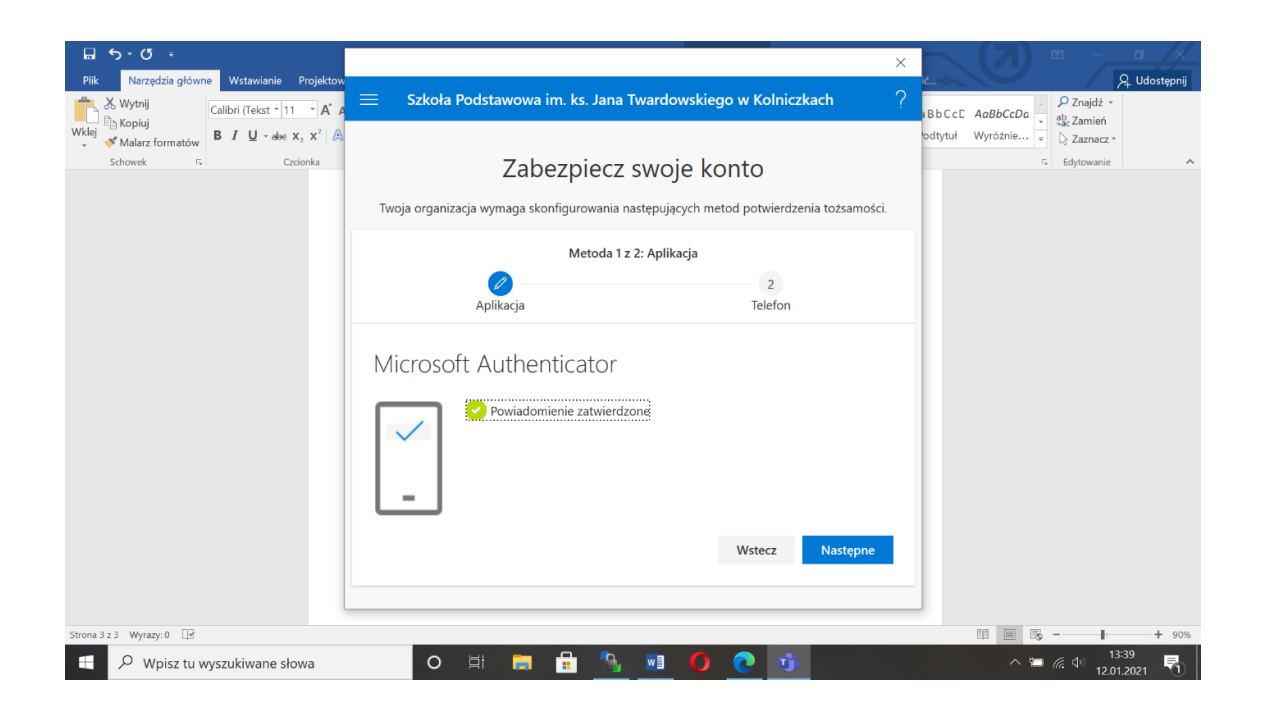

# CIESZYMY SIĘ Z TEAMS

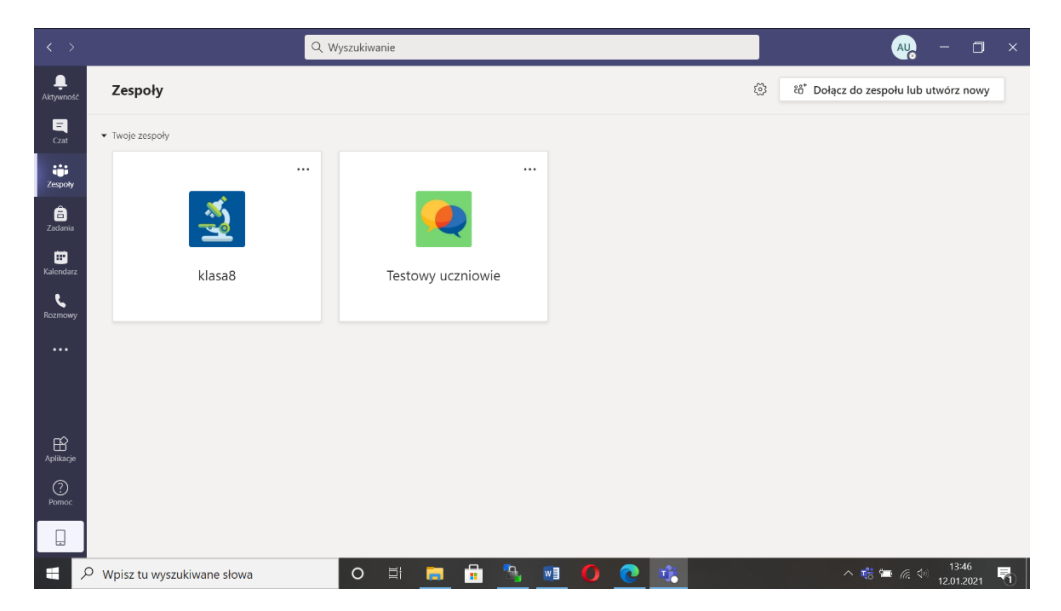

9.